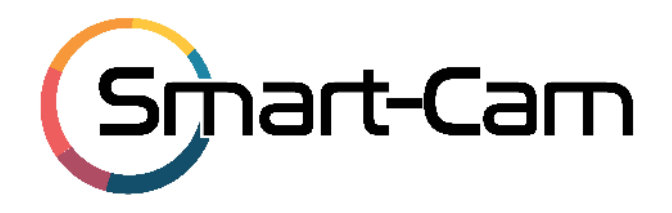

# **Bedienungsanleitung CamHiPro Anwendung (App)**

3G/4G (LTE) Kamera Android/IOS Version

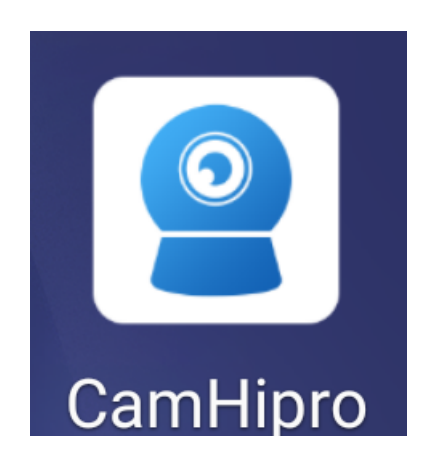

Email: info@smart-cam.ch

Tel.: +41 52 525 89 88

Technischer Support Montag bis Freitag von 08:00h bis 18:00 Uhr

Wenn weitere Informationen benötigt werden, überprüfen Sie bitte zuerst ob auf www.smartcam.ch im Bereich Anleitungen des jeweiligen Produktes zusätzliche Dokumente zur Verfügung stehen.

# Inhaltsverzeichnis

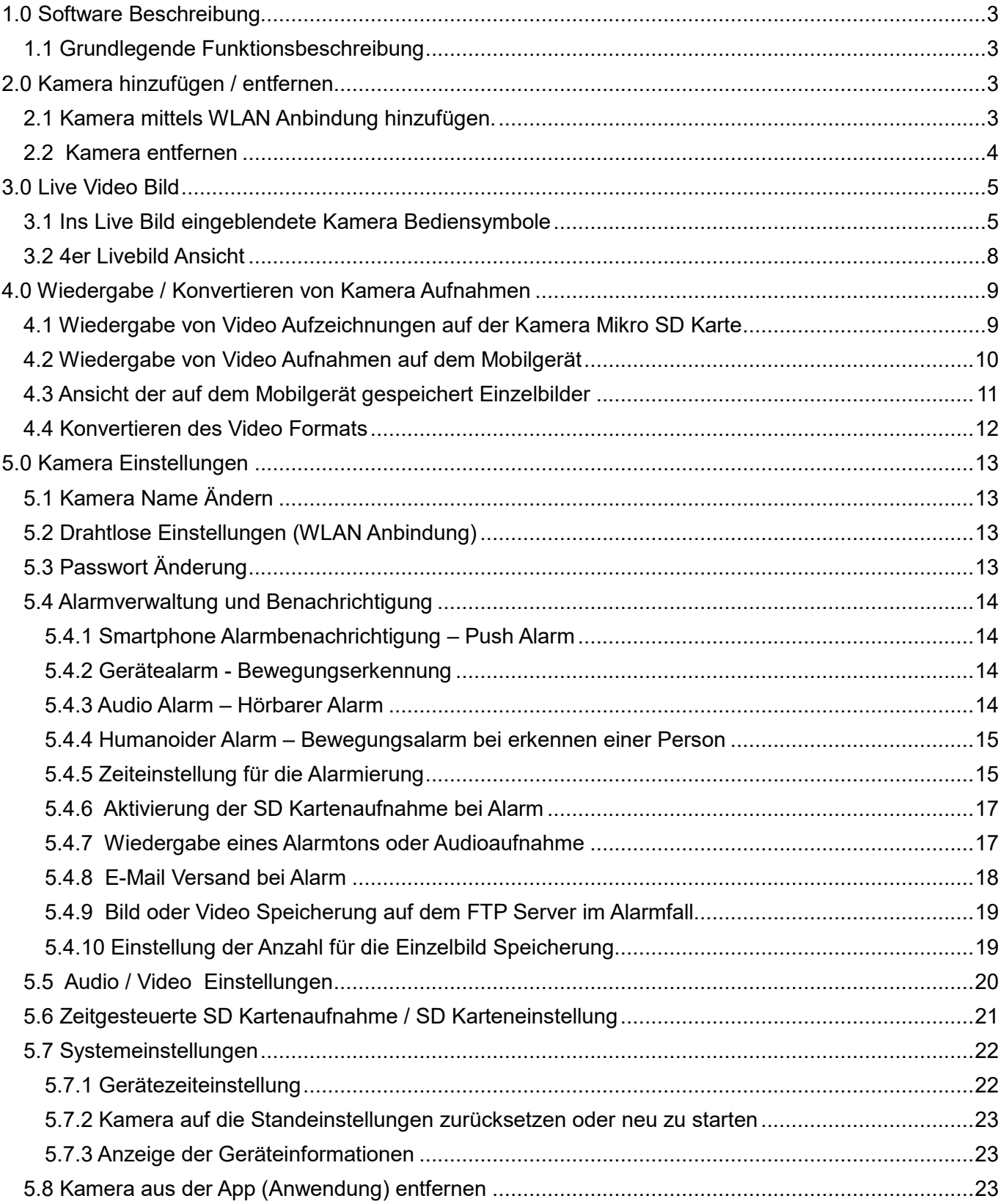

# **1.0 Software Beschreibung**

Die CamHipro Anwendung für Android oder Apple iO basierende Betriebssysteme dient zur Darstellung des Kamerabildes sowie zur Bedienung der wesentlichen Kamera Funktionen. Auch sind über die App die Einstellung einiger Kamera Parameter wie z.B. für die Bewegungserkennung (Motion Detection) oder für die Alarmaufzeichnung auf der SD Karte möglich. Auch können übertragende Videobilder lokal auf dem Smartphone gespeichert werden.

**Bitte beachten Sie, dass je nach eingesetzten Kameramodell und dessen Ausstattung nicht alle aufgeführten Funktionen und Einstellungsmenüs unterstützt werden.**

### **1.1 Grundlegende Funktionsbeschreibung**

Die CamHipro App arbeitet mittels einer P2P Verbindung mit den IP/WLAN und 3G/4G(LTE) unserer AP-PXXXX Kameralinie zusammen und ermöglicht somit jederzeit den Empfang von Alarm Nachrichten oder den Verbindungsaufbau zur Bildübertragung, wenn das Mobiltelefone oder Tablett über eine Datenverbindung verfügt. Zum Aufbau einer P2P Verbindung muss aber zuerst die Kamera wie in der jeweiligen Installationsanleitung beschrieben ins IP/WLAN oder 3G/4G Netzwerk eingebunden und online sein. Nach der Installation der CamHipro App aus dem Google Play Store oder Apple Store auf dem Smartphone, starten Sie bitte die Anwendung.

# **2.0 Kamera hinzufügen / entfernen**

### **2.1 Kamera mittels WLAN Anbindung hinzufügen.**

- 1. Schließen Sie die Kamera an die Spannungsversorgung an und warten kurz bis die Kamera gestartet ist.
- 2. Verbinden Sie das Smartphone mit dem Mifixxx Wlan der 3G/LTE Kamera. Standard voreingestelltes WLAN Passwort ist 1234567890.
- 3. Betätigen Sie das Symbol um das Menü für das Hinzufügen von Kameras zu starten. Wählen Sie die Einstellung "IP Kamera" und danach nehmen Sie die Auswahl "Gerät in Verwendung" vor.
- 4. Um die UID Nummer zu ermitteln betätigen Sie die Einstellung "Suche nach Geräten in der Nähe" um eine Netzwerksuche durchzuführen.
- 5. Klicken Sie auf die angezeigte GUI Nummer in der Geräteliste (Suchergebnisse).
- 6. Tragen Sie Benutzername und Passwort ein (Werksseitig voreingestellt sind admin / admin). Speichern Sie die Eingaben mit Taste "Bestätigen Sie Hinzufügen"
- 7. Geben Sie einen individuellen Namen für die Kamera ein und schließen die Eingabe mit Taste "bestätigen ab.
- 8. Die Kamera erscheint nun in der Geräteliste der App Hauptansicht. Beim ersten Verbindungsaufbau wird ein Hinweis eingeblendet das Passwort zu ändern. Bitte ändern Sie das Passwort aus Sicherheitsgründen nach der Einrichtung der Kamera.

Hinweis: Kameraeinstellungen können durch betätigen des Symbols<sup> &</sup> vorgenommen werden. Weitere Informationen finden Sie im Kapitel 5.00

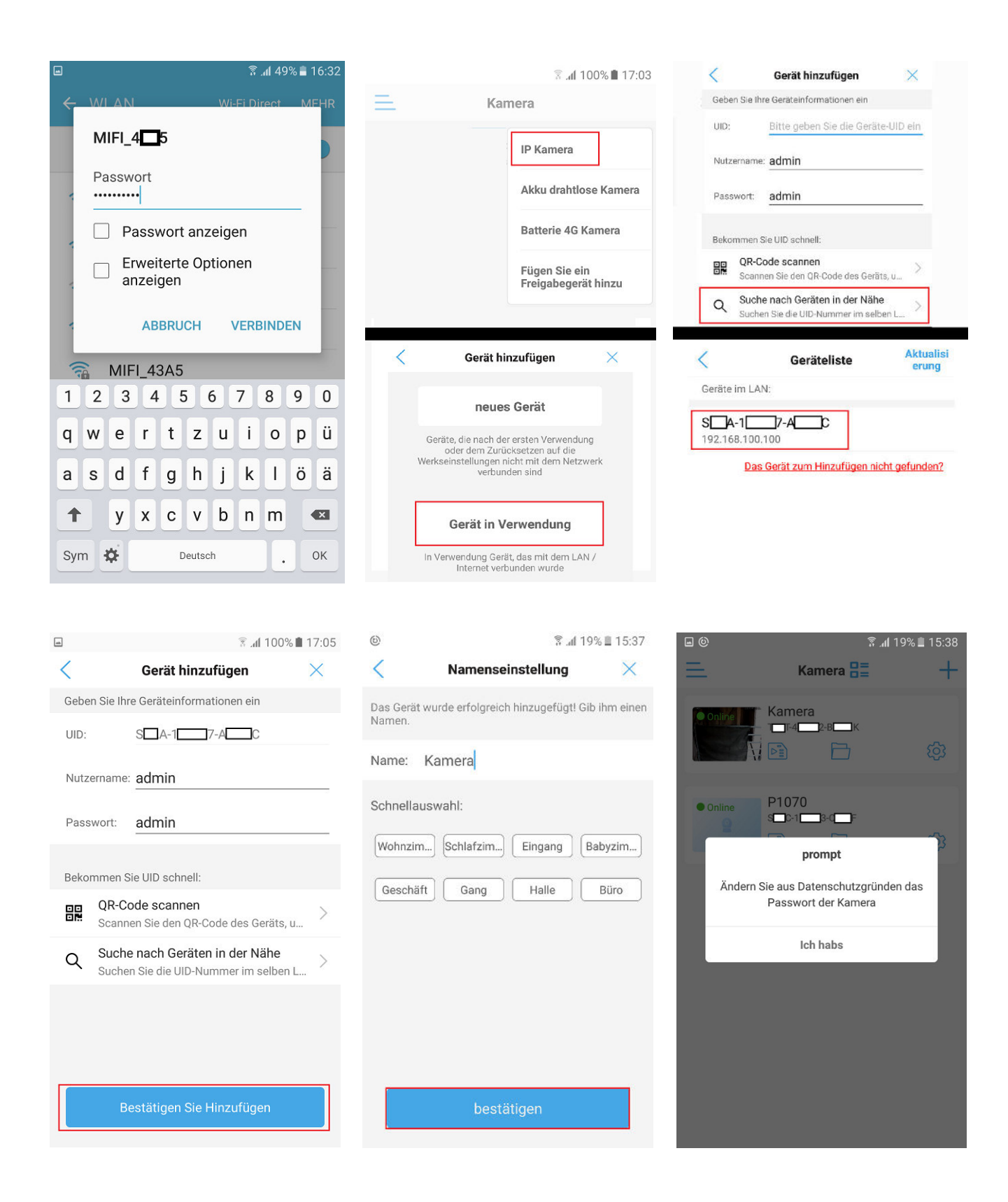

### **2.2 Kamera entfernen**

- 1. Betätige das Symbol  $\overline{Q}$  rechts neben der entsprechenden Kamera in der Geräteliste.
- 2. Scrollen Sie im Einstellungsmenü nach unten und wählen Menüpunkt Löschen Sie die Kamera aus.
- 3. Beantworten Sie die eingeblendete Sicherheitsabfrage "Löschung bestätigen" mit Taste "Ja". Zum Abbruch des Löschvorgangs sonst Taste "Nein" betätigen.

# **3.0 Live Video Bild**

Nachdem eine Kamera der App hinzugefügt wurde und diese in der Kameraliste erscheint kann ein Verbindung zur Kamera durch antippen aufgebaut werden. Je nach zur Verfügung stehender Bandbreite (Übertragungsgeschwindigkeit) der Verbindung kann dies einige Zeit in Anspruch nehmen.

Nach Aufbau der Videobildübertragung stehen je nach Art der gewählten Darstellung, Vollbildmodus oder geteilte Ansicht die unten aufgeführten Bediensymbole zur Verfügung.

**Bitte beachten Sie das je nach Kameramodell und dessen Ausstattung nur bestimmte Funktionen der hier beschriebenen Bediensymbole unterstütz werden.** 

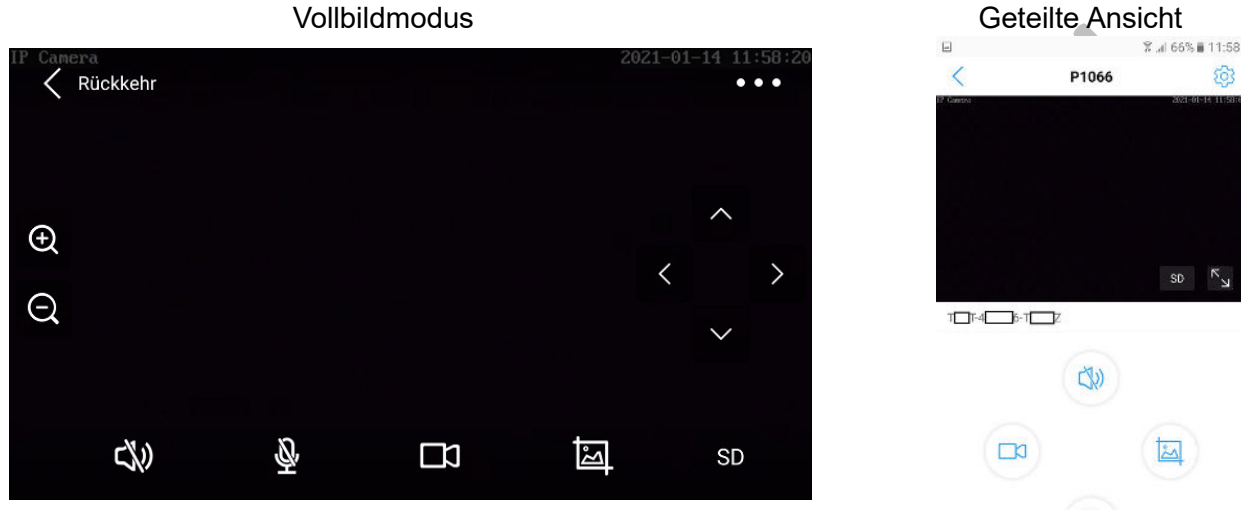

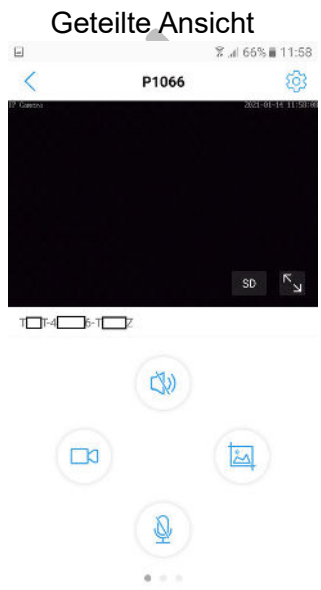

# **3.1 Ins Live Bild eingeblendete Kamera Bediensymbole**

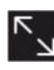

Wechseln in den Vollbildmodus

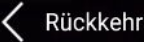

Rückkehr in die geteilte Ansicht

Ð Taste hineinzoomen um eine größere Brennweite einzustellen und damit weiter entfernte Objekte größer darzustellen.

 Taste herauszoomen um eine kleinere Brennweite einzustellen und einen größeren Bildwinkel zu erhalten.

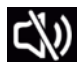

Lausprecher für die Tonübertragung ausgeschaltet (Standard Einstellung)

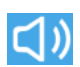

Lausprecher für die Tonübertragung an der Kamera eingeschaltet

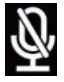

Mikrofon für die Audioübertragung ist standardmäßig ausgeschaltet.

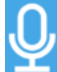

 Durch betätigen des Mikrofon Symbols wird das Mikrofon des Mobil Gerätes für die Audioübertragung aktiviert. Bei eingeschalteten Kamera Lautsprecher ist nun eine zwei Wege Tonübertragung möglich.

 Durch betätigen des Kamera Symbols wird die lokale Speicherung der auf dem Mobilgerät übertragenen Videobilder gestartet.

 Während der Aufnahme wird das Kamera Symbol blau dargestellt. Nochmaliges betätigen des Kamera Symbols wird die Aufnahme gestoppt.

ച് Durch betätigen des Foto Symbol wird lokal auf dem Mobilgerät ein Einzelbild gespeichert. Es erfolgt kurz die Einblendung "Snapshot gespeichert"

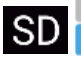

Auswahl des dargestellten Kamera Video Stream auf dem Mobil Gerät.

HD für den hochauflösenden ersten Video Stream

SD für den niedrigauflösenden zweiten Video Stream.

Je nach zur Verfügung stehenden Übertragungsbandbreit kann durch Auswahl des niedrig auflösenden Video Streams die dargestellte Bildanzahl erhöht werden. Bei Auswahl des niedrigauflösenden SD Video Stream ist die benötigte Datenmenge zur Übertragung des Bildes reduziert.

Steuerung der Schwenk-/Neigefunktion bei einer PTZ Kamera. Gleichfalls kann durch streichen in die gewünschte Richtung im Bereich der Bildeinblendung die mechanische Position der PTZ Kamera gesteuert werden.

Ermöglicht den Zugriff auf weitere Einstellungsmenüs durch Einblendung der Symbolleiste.

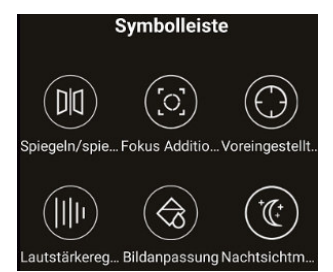

#### **Hinweis: Die Unterstützung der jeweiligen Einstellung ist vom Kameramodell abhängig**

Spiegeln – Die Bildansicht der Kamera drehen Fokus – Bildbereich ein-/auszoomen und manuelle Einstellung der Bildschärfe Voreingestellte Position – Speichern und Aufruf von Kamerapositionen Lautstärkeregelung – für Mikrofon und Lautsprecher Bildanpassung – für Helligkeit / Kontrast / Farb-Sättigung Nachtsichtmodus – Einstellung der Art für die Ausleuchtung (Infrarot / Weißlicht)

 $(\mathsf{D}\mathsf{I}\mathsf{I})$  Durch betätigen der Taste wir ein weiteres Menü eingeblendet mit dessen Einstellungen das Kamerabild gespiegelt bzw. umgedreht darstellen lässt.

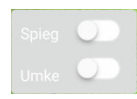

Spiegeln = Bild wird horizontal gespiegelt dargestellt (links/rechts vertauscht) Umkehren =Bild wird vertikal gespiegelt dargestellt (oben/unten vertauscht)

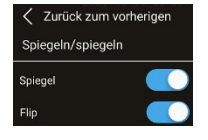

 Durch betätigen der Taste wird ein weiteres Menü eingeblendet mit dessen Einstellungen sich der remote Zoom und Bildfokussierung bedienen lässt. Über diese Funktion verfügen nur einige Modelle.

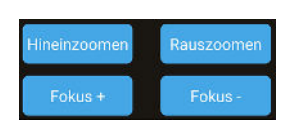

Betätigen Sie die Taste Hineinzoomen um eine größere Brennweite einzustellen (den Bildausschnitt zu verkleinern) Mit Herauszoomen wird die Brennweite verringert (ein größerer Bildausschnitt dargestellt). Wenn die Autofokusfunktion die Bildschärfe nicht korrekt eingestellt hat dann kann mit Taste +/- nachjustiert

werden.

 Einblendung eines weiteren Menüs mit dessen Einstellungen die mechanische Kameraposition und die Objektiv Brennweiten unter einer Nummer gespeichert und wieder abgerufen werden kann. Über diese Funktion verfügen nur PTZ Modelle.

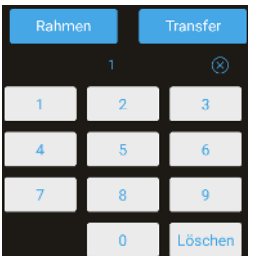

**Abspeichern:** Bewegen sie die Kamera durch wischen auf dem Display des Mobilgerätes in die richtige mechanische Position. Bedienen Sie die Zoomfunktion bis der gewünschte Bildausschnitt dargestellt wird. Geben Sie mittels eingeblendeter Tastatur die Nummer ein unter der die Position gespeichert werden soll. Betätigen Sie die Taste "Rahmen" um die Speicherung abzuschließen. **Aufruf:** Geben Sie die Nummer der gespeicherten Festposition ein die angefahren werden soll und betätigen die Taste "Transfer"

### Einblendung eines weiteren Menüs mit dessen Einstellungen die Lautstärke der Tonübertragung eingestellt werden kann. Diese Funktion hat nur dann Auswirkungen, wenn die Kamera über ein Mikrofon und Lautsprecher verfügt.

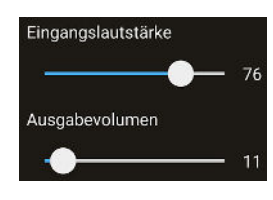

Lautstärkereglung für die Tonübertragung vom Kamera Mikrofon zum mobilen Endgerät

Lautstärkereglung für die Tonübertragung vom mobilen Endgerät zum Lautsprecher der Kamera

 Einblendung eines weiteren Menüs um die Einstellungen für die Helligkeit, Kontrast und Farbsättigung zu ändern.

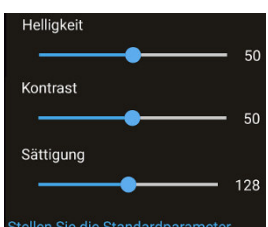

Mittels Schieberegler können die Werte für Helligkeit, Kontrast und Farbsättigung des Kamerabildes eingestellt werden. Um die Standard Werte wiederherzustellen betätigen Sie die unterste Einstellung "Standardparameter"

 Einblendung eines weiteren Menüs um die Art der integrierten Kameraszenen Ausleuchtung im Nachtsichtmodus einzustellen.

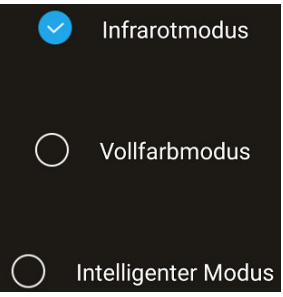

Bei Dämmerung wird in den schwarz/weiß Bildmodus gewechselt und Infrarot LED Ausleuchtung wird eingeschaltet.

Bei Dämmerung bleibt die Kamera im Farbmodus und die Weißlicht LED Ausleuchtung wird eingeschaltet. **Hinweis**: Nur bei Kameras die auch über Weißlicht LED verfügen, ansonsten ist das Kamerabild Nachts dunkel.

Bei Dämmerung erfolgt der Wechsel in den schwarz/weiß Bildmodus und die Aktivierung der Infrarot LED Ausleuchtung. Erfolgt durch die

Bewegungserkennung eine Alarmierung dann wechselt die Kamera in den Farbmodus und die Weißlicht LED Ausleuchtung wird eingeschaltet. **Hinweis**: Nur bei Kameras die auch über Weißlicht LED verfügen.

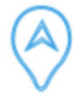

Die Funktion Mobiles Tracking ist nur in der geteilten Ansicht verfügbar und die Kamera muss über eine Schwenk-/Neigefunktion verfügen (drehbar sein).

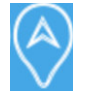

Die Mobile Tracking Funktion versucht nach erkennen einer Person in der Kameraszene die Kamera automatisch nachzuführen, wenn sich die Person bewegt, um diese möglichst lange zu erfassen. Bei aktivierter Funktion wird das Symbol blau angezeigt.

Bitte beachten Sie das dadurch der Erfassungsbereich der Kamera laufend in Abhängigkeit der Position wo die verfolgte Person zuletzt erfasst wurde ändert. Soll immer der gleiche Bereich durch die Kamera erfasst werden, deaktivieren Sie die Mobile Tracking Funktion.

### **3.2 4er Livebild Ansicht**

Mit der CamHipro App können bis zu vier Kameraverbindungen gleichzeitig aufgebaut werden. Dazu ist es notwendig aus der Liste mit den hinzugefügten Kameras eine Gruppe aus bis zu vier Kameras zu bilden deren Bilder als Mehrfachansicht gleichzeitig auf Smartphone dargestellt werden.

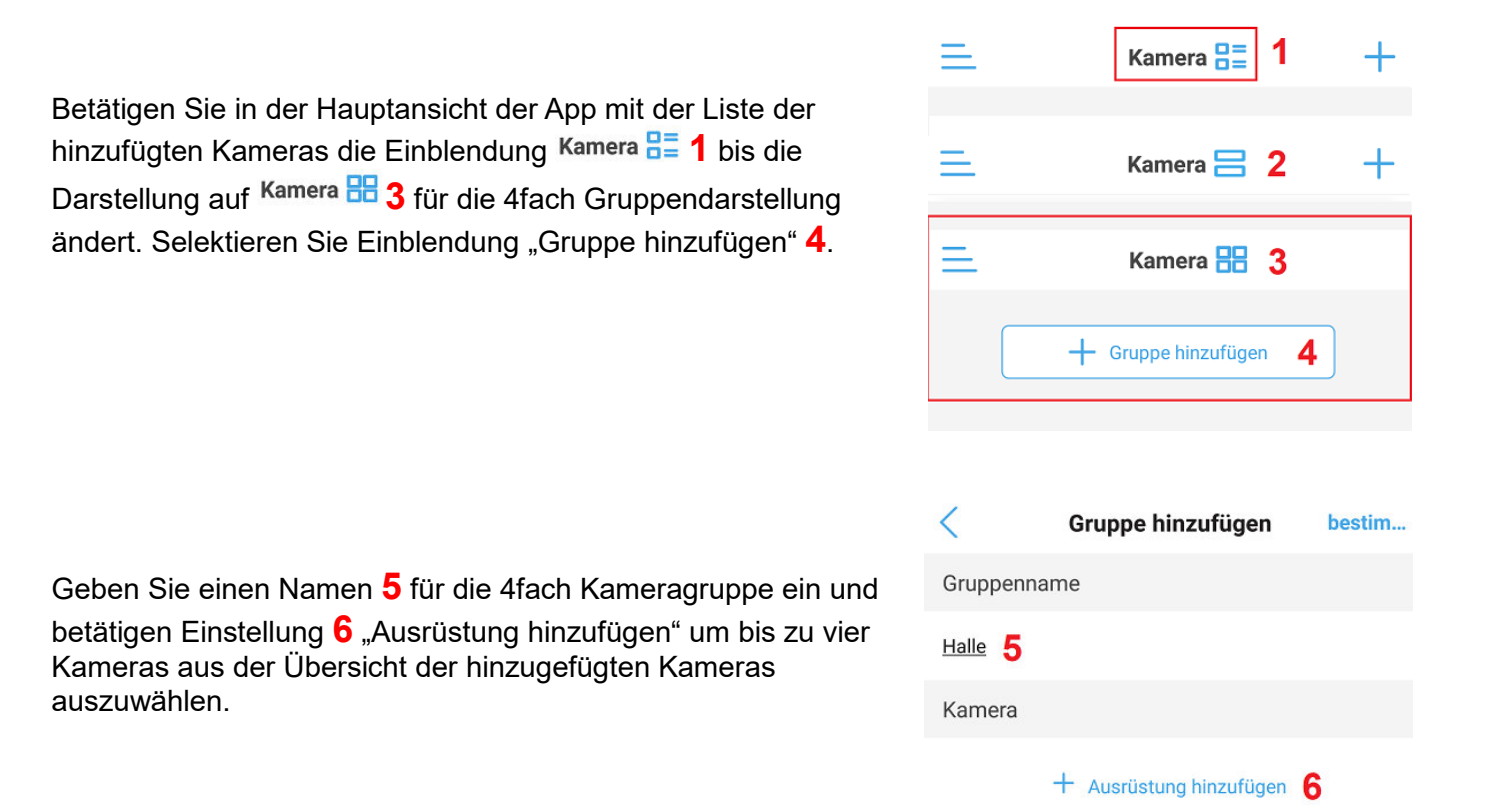

Wählen Sie aus der angezeigten Kameraliste durch setzen des Hakens **7** die Kameras aus die in der vierer Gruppe gemeinsam angezeigt werden sollen. Übernehmen Sie vorgenommen Änderungen mit der Einstellung **8** "bestimmen". Die neu erstellte Kameragruppe wird angezeigt. Um die Mehrfachverbindung mit bis zu vier Kameras zu starten klicken Sie auf eine der vier Felder **9.**

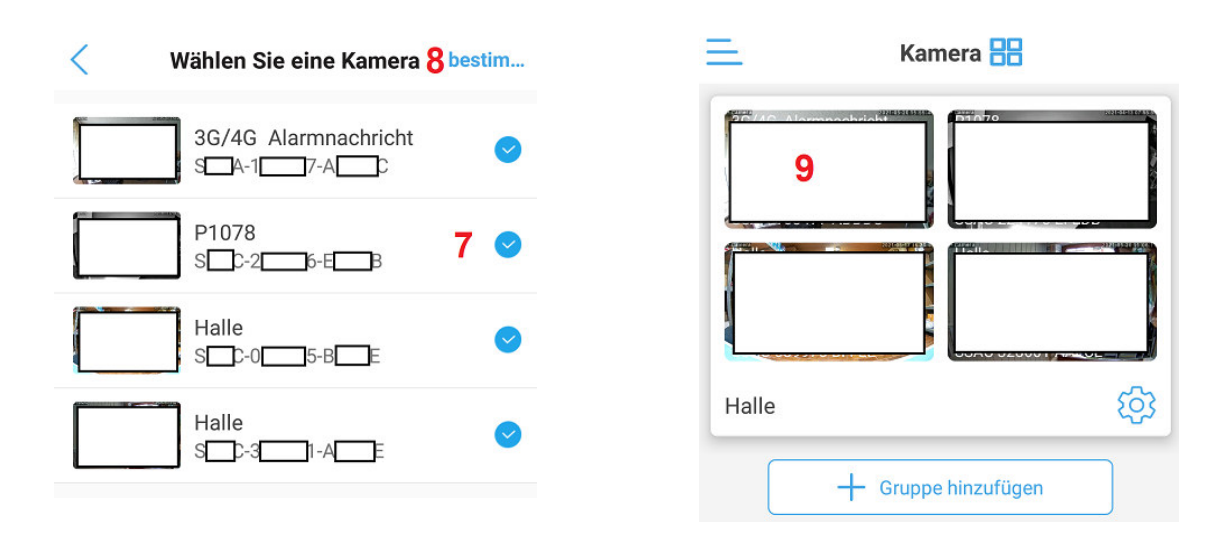

# **4.0 Wiedergabe / Konvertieren von Kamera Aufnahmen**

# **4.1 Wiedergabe von Video Aufzeichnungen auf der Kamera Mikro SD Karte**

Wiedergabe von Video Aufzeichnung die mittels der Bewegungserkennung (Alarmaufzeichnung rot gekennzeichnet) oder durch die kontinuierliche Aufzeichnung (Zeitplan blau gekennzeichnet) auf der lokalen Kamera Mikro SD Karte gespeichert wurden. Bezüglich der notwendigen Einstellungen siehe Kapitel 5.4.6 und 5.6.

Gehen Sie in die Hauptansicht der CamHipro App und wählen das Symbol  $\boxed{\geq \equiv}$  neben der Statusanzeige der entsprechenden Kamera. Beachten Sie, dass die Kamera dazu im Status Online sein muss.

#### **Auswahl Zeitwiedergabe**

Bei der Zeitwiedergabe werden die SD Kartenaufnahmen des betreffenden Tages in einer Zeitleiste unter der Bildeinblendung angezeigt. Durch verschieben der Zeitleiste kann der Zeitpunkt für die Wiedergabe der Aufzeichnung bestimmt werden. Im unteren angezeigten Kalender werden die Tage wo eine Aufnahme stattgefunden hat blau gekennzeichnet und der Tag für die Wiedergabe kann durch antippen ausgewählt werden.

### **Auswahl Dateiwiedergabe**

Standardmäßig werden die Aufzeichnungsdateien der letzten 6 Stunden angezeigt. Wenn kein Suchergebnis oder nicht der passende Zeitraum angezeigt wird betätigen Sie das Lupen Symbol Qum den passenden Zeitraum für die Suchergebnisse festzulegen. Es erscheint eine Liste mit vordefinierten Zeiträumen für die Suche. Mit der Einstellung "anpassen" kann der gewünschte Zeitraum manuell mittels Kalender und Zeiteinstellung festgelegt werden. Die Übernahme des ausgewählten Zeitraums geschieht<br>durchfüh durch die Einstellung ren (durchführen).

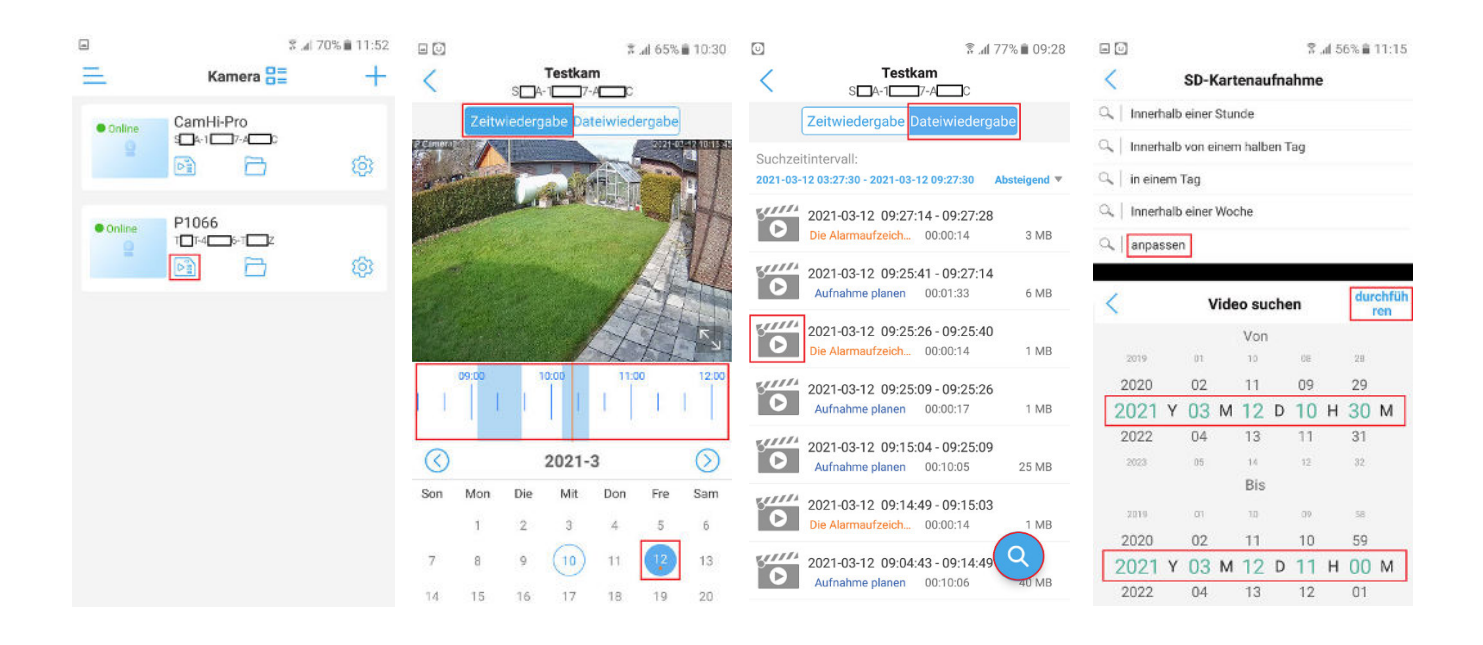

Um die Wiedergabe oder den Download zu starten klicken Sie auf einen der angezeigten Video Clips im Suchergebnis. Rot – Aufzeichnung gestartet durch die Bewegungserkennung Blau – Kontinuierliche Aufzeichnung durch den Zeitplan Im neuen Menü kann durch die Taste abspielen die Wiedergabe des Clips starten oder durch Taste herunterladen die Speicherung auf dem Mobilgerät ausführen. Bei der Speicherung auf dem Mobilgerät erscheint der heruntergeladenen Video Clip in der Liste der lokalen Video Aufnahmen (Kapitel 4.2).

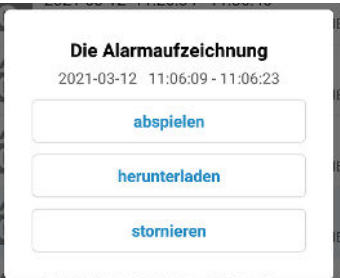

### **4.2 Wiedergabe von Video Aufnahmen auf dem Mobilgerät**

Die lokale Aufnahme auf dem Mobilgerät geschieht durch betätigen des Kamera Symbols **bei Wa**während der Livebild Übertragung. Siehe dazu Kapitel 3.1.

Gehen Sie in die Hauptansicht der CamHipro App und wählen das Dordnersymbol neben der Statusanzeige der entsprechenden Kamera. Wählen Sie dann die Einstellung Video um die Liste mit den lokal auf Mobilgerät gespeicherten Videos (1) und den von der Kamera Mikro SD Karte heruntergeladenen Aufnahmen (2) anzuzeigen.

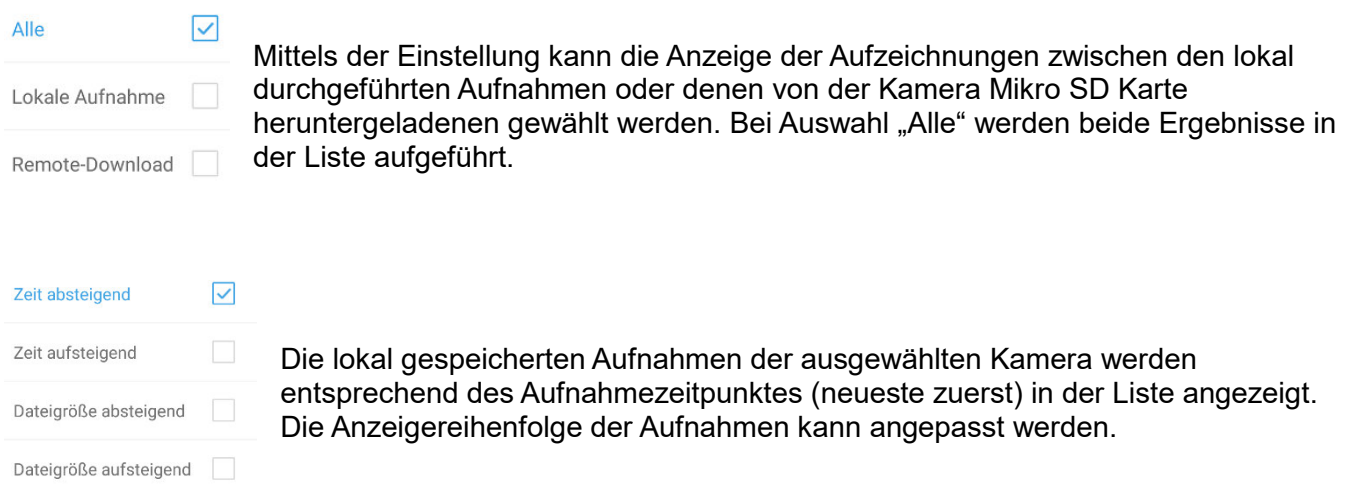

Durch Anklicken des entsprechenden Video Clips wird die Wiedergabe direkt gestartet. Um gelistete Aufnahmen zu löschen betätige Einstellung "bearbeiten".

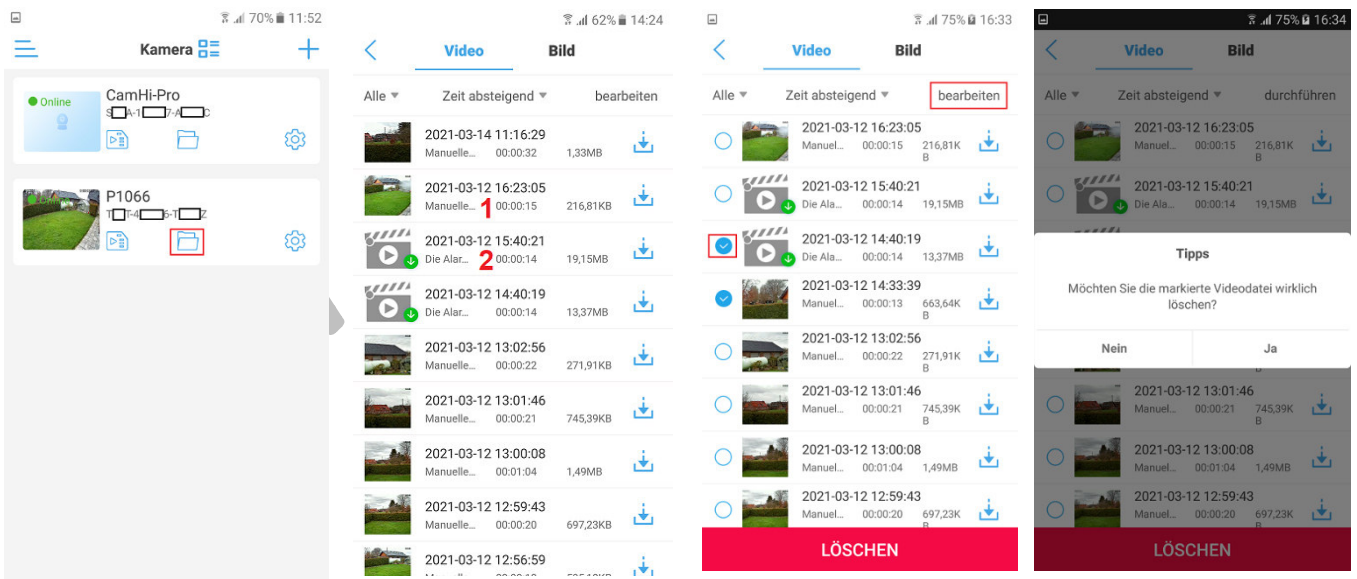

Setzen Sie den Haken © neben den Aufnahmen die gelöscht werden sollen und betätigen die untere Einblendung "Löschen" Beantworten Sie die eingeblendete Sicherheitsabfrage mit Taste "Ja" um den Löschvorgang abzuschließen. Zum Abbruch des Löschvorgangs sonst Taste "nein" betätigen.

# **4.3 Ansicht der auf dem Mobilgerät gespeichert Einzelbilder**

Die lokale Speicherung von Einzelbilder auf dem Mobilgerät geschieht durch betätigen des Fotokamera Symbols während der Livebild Übertragung. Siehe dazu Kapitel 3.1.

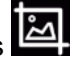

Gehen Sie in die Hauptansicht der CamHipro App und wählen das  $\Box$  Ordnersymbol neben der Statusanzeige der entsprechenden Kamera. Wählen Sie dann die Einstellung Bild um die Liste mit den lokal auf Mobilgerät gespeicherten Bilder anzuzeigen.

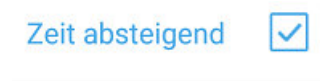

Die lokal gespeicherten Einzelbilder der ausgewählten Kamera werden entsprechend des Aufnahmezeitpunktes (neueste zuerst) als Vorschaubilder angezeigt.

Zeit aufsteigend

Die Anzeigereihenfolge der Aufnahmen kann Datumsabhängig angepasst werden.

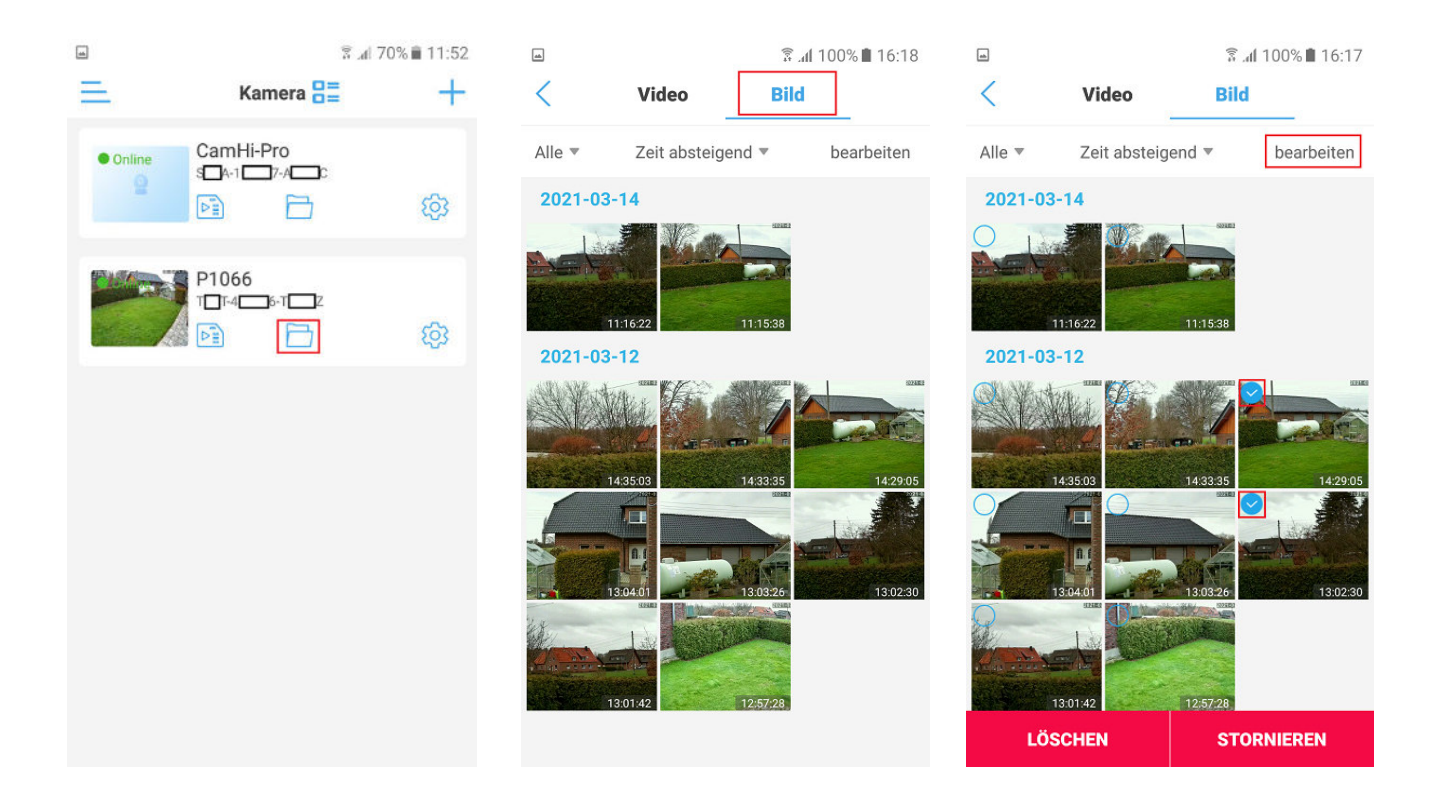

Durch Auswahl des entsprechenden Bildes wird dieses vergrößert dargestellt.

Um mehrere Bilder gleichzeitig zu löschen betätige Einstellung bearbeiten. Selektieren Sie die Bilder die gelöscht werden sollen. Um die mit dem Symbol v gekennzeichneten Bilder zu löschen betätigen Sie die Taste "Löschen" und beantworten Sie die eingeblendete Sicherheitsabfrage mit Taste "Ja". Zum Abbruch des Löschvorgangs sonst Taste "nein" betätigen. Zum Verlassen des Lösch-Modus Taste "Stornieren" betätigen

### **4.4 Konvertieren des Video Formats**

Die Aufzeichnung der Video Daten erfolgt in einem eigenen Datenformat das mit allgemeinen Video Playern wie den Windows Media Player, Quick Time Player oder den VLC Player nicht wiedergeben werden kann. Um die Video Aufzeichnungen mittels dieser Player auch auf anderen Geräten wiedergeben zu können müssen die Video Daten zuvor in ein allgemeines Video Format (mp4) konvertiert werden.

Gehen Sie in die Hauptansicht der CamHipro App und wählen das Dordnersymbol neben der Statusanzeige der entsprechenden Kamera. Wählen Sie dann die Einstellung Video um die Liste mit den lokal auf Mobilgerät gespeicherten Videos (1) und den von der Kamera Mikro SD Karte heruntergeladenen Aufnahmen (2) anzuzeigen.

Betätigen Sie das Symbol neben der entsprechenden Video Aufzeichnung um die Konvertierung zu starten. Bestätigen Sie die eingeblendete Abfrage mit Taste bestimmen um fortzufahren oder mit Taste stornieren um den Vorgang abzubrechen.

Nun kann der mp4 Video Clip mittels dem Standard Video Player auf dem Mobilgerät wiedergeben werden oder an einem PC weitergeleitet werden.

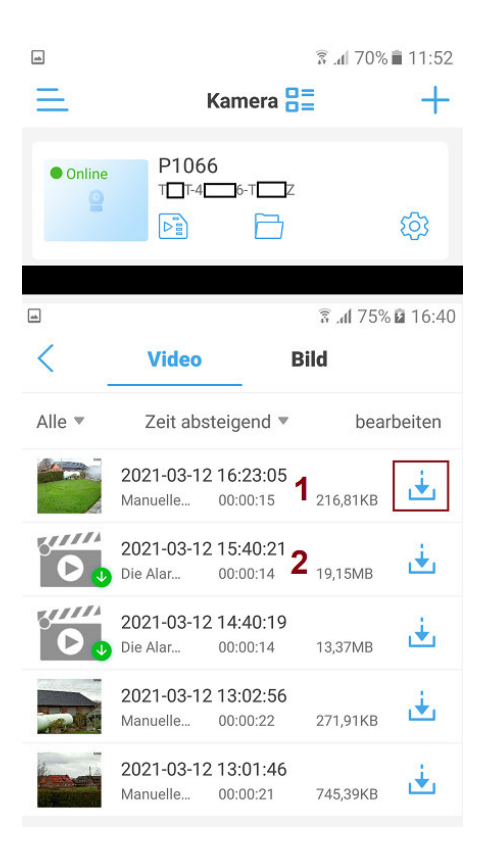

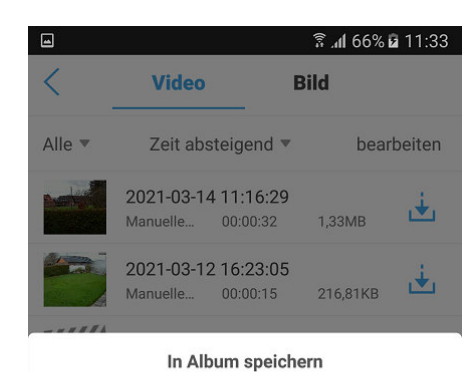

Bestätige das Video, das im Album deines Handys gespeichert ist.

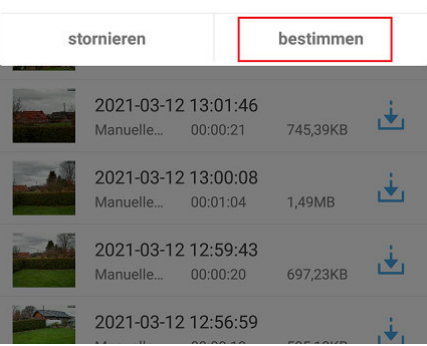

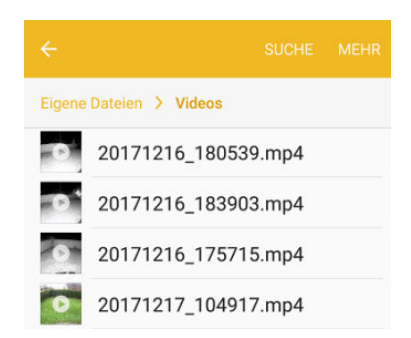

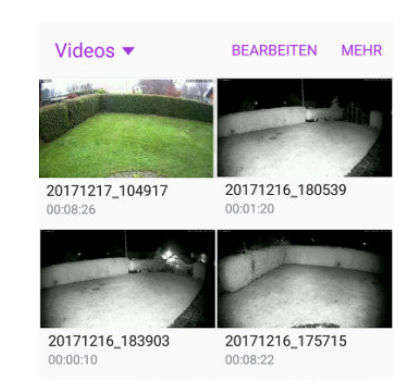

# **5.0 Kamera Einstellungen**

Betätigen Sie das  $\overline{\mathbb{Q}}$  Zahnradsymbol das neben den gelisteten Kameras erscheint um in die Hauptansicht der Kamera Einstellungsmenüs zu gelangen. Bitte beachten Sie, dass die Kamera dazu online sein muss.

# **5.1 Kamera Name Ändern**

Betätigen Sie das <sup>1</sup>Bleistiftsymbol um den Kameranamen zu ändern. Betätigen Sie nach durchgeführter Namensänderung nochmals das Bleistiftsymbol um die Änderungen zu übernehmen.

# **5.2 Drahtlose Einstellungen (WLAN Anbindung)**

Die 3G/4G (LTE) Kamera Serie unterstützt die Anbindung an ein vorhandenes WLAN in diesem Einstellungsmenü nicht da dieses im 4G Router Menü vorgenommen wird. Um die Anbindung der 3G/4G (LTE) Kamera an ein WLAN durchzuführen nutzen Sie bitte die Anleitung "Anbindung der 3G/4G Kamera an das lokale Kunden WLAN". Die Anleitung finden Sie auf der jeweiligen Produktwebseite im Bereich Anleitungen.

# **5.3 Passwort Änderung**

Selektieren Sie das Menü "Passwort ändern" um das Passwort für den Kamera Zugriff zu ändern. Es kann nur das Passwort für den Administrator (admin) geändert werden. Geben Sie das aktuelle Passwort unter Menüpunkt "Altes P…." ein und danach zweimal das neue unter Neues / Bestätigen. Die Änderung mit Taste "Anwenden" übernehmen.

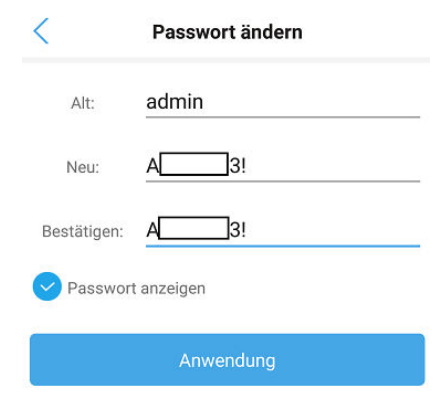

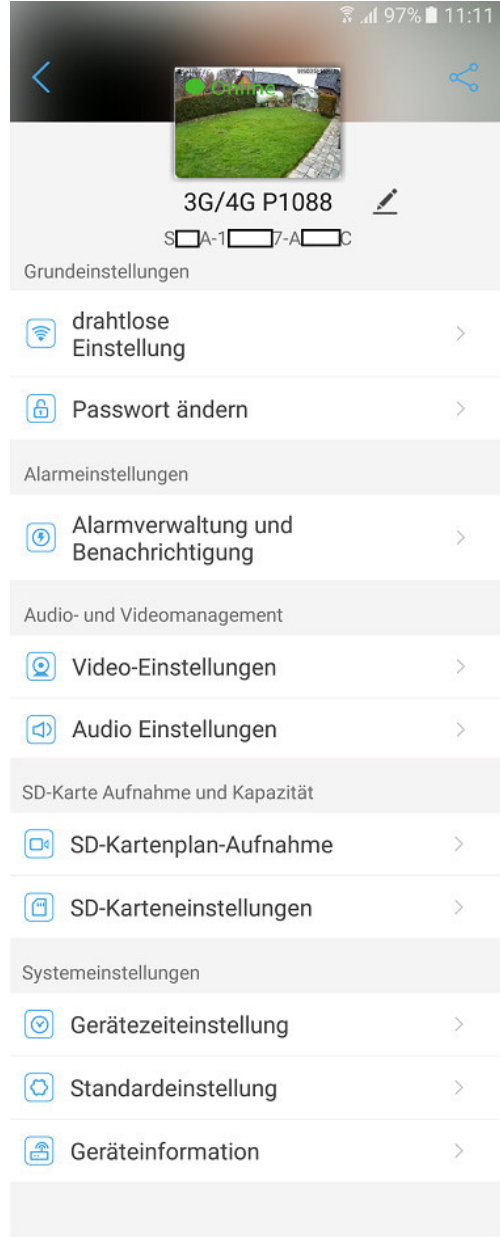

Löschen Sie die Kamera

**Hinweis:** Das Passwort muss mindestens 5 Zeichen lang sein, sollte aber aus Sicherheitsgründen aus 8 bis 12 Zeichen bestehen. Das Passwort kann **Buchstaben** in Kleinund Großschreibung, **Zahlen** und die folgenden **Sonderzeichen,** !,?, @, #, /, \*, % beinhalten. Das Passwort sollte mindestens aus zwei dieser drei Zeichengruppen bestehen.

# **5.4 Alarmverwaltung und Benachrichtigung**

Selektieren Sie das Menü "Alarmverwaltung und Benachrichtigung" um Einstellungen für die verschiedenen Gerätealarme und die Alarmreaktion wie z.B. versandt einer Pushnachricht oder Videoaufzeichnung auf SD Karte vorzunehmen.

### **5.4.1 Smartphone Alarmbenachrichtigung – Push Alarm**

Aktivierten Sie die Funktion des Push Alarms wenn eine Textnachricht auf dem Smartphone empfangen werden soll, sobald einer der unten aktivierbaren Gerätealarme auftritt.

Aktivierte Funktionen werden in blau **C**angezeigt. Betätigen Sie dazu den Schiebeschalter UD nach rechts.

Mit der Einstellung "Name drücken" kann der Kamera Name geändert werden der auch für die Textnachricht verwendet wird.

### **5.4.2 Gerätealarm - Bewegungserkennung**

Wenn bei Auftreten eines Alarms durch die Bewegungserkennung eine Alarmreaktion erfolgen soll so muss die Einstellung "Bewegungserkennungsalarm" aktiviert werden. Um Einstellungen wie den Bereich für die Auswertung der Bewegungserkennung oder die Erkennungsempfindlichkeit vorzunehmen betätigen Sie

Menü "Stellen Sie die Beweg..." oder das Pfeilsymbol

Mittels der drei unteren Tasten kann der Bildbereich für die Auswertung der Bewegungserkennung auf die rechte / linke Bildhälfte oder für das gesamte Videobild festgelegt werden. Soll die Größe der Auswertezone individuell angepasst werden so muss eine der vier Eckbereiche mittels wischen entsprechen verschoben werden. Durch wischen in der Mitte der Auswertezone kann die Position der Zone im Videobild geändert werden

Die Einstellung für die Detektionsempfindlichkeit der Bewegungserkennung kann durch bewegen des Schieberegler angepasst werden. Die eingestellte Empfindlichkeit wird als Zahl im Bereich 1(niedrigste) – 100 (höchste) angezeigt. Der Standard voreingestellte Wert ist 50. Speichern Sie Änderungen mit der Taste "Anwenden"

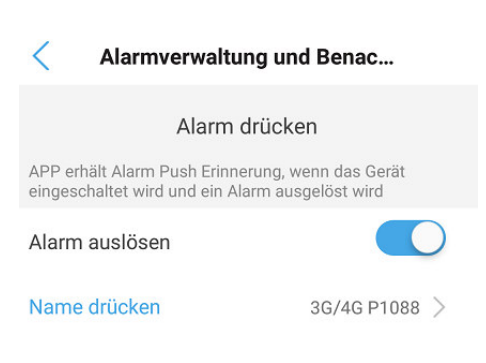

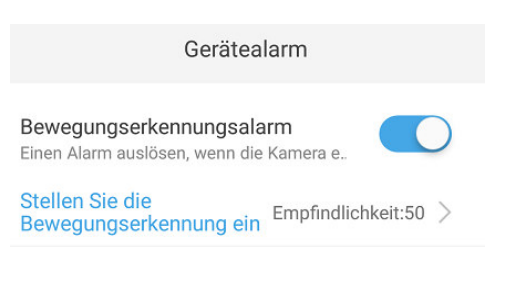

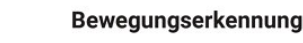

く

Ziehen Sie, um den Bildschirmbereich zu zeichnen, der auf Bewegungserkennung reagiert:

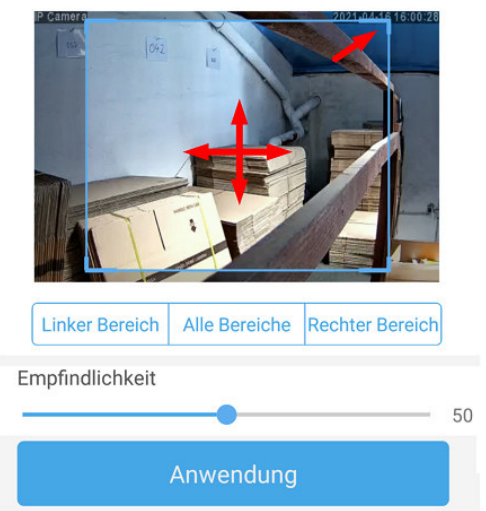

#### **5.4.3 Audio Alarm – Hörbarer Alarm**

Voraussetzung ist das die Kamera mit einem eingebauten Mikrofon ausgestattet ist.

Aktivierte Funktionen werden in blau  $\bigcirc$  angezeigt. Betätigen Sie dazu den Schiebeschalter  $\bigcup$  nach rechts.

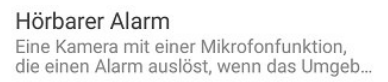

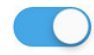

Passen Sie den Tonalarm Empfindlichkeit:50 >  $an$ 

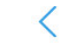

humanoider Alarm

#### Passen Sie den Tonalarm an

Um die Auslöseempfindlichkeit anzupassen betätigen Sie Sie

Menü "Passen Sie den Ton..." oder das Pfeilsymbol >. Der Standard voreingestellte Wert für die Auslöseschwelle ist 50.

**Hinweis:** Die im Menü "Audio Einstellungen" vorgenommene Eingabe der Eingangslaustärke für das Mikrofon hat ebenfalls Auswirkung auf die Auslöseempfindlichkeit des Akustischen Alarms. Siehe Kapitel 5.5

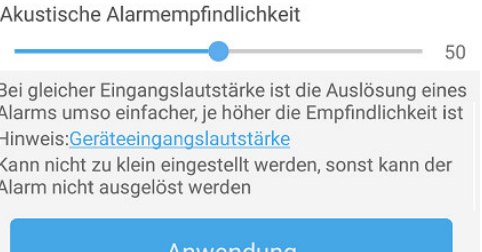

Verknüpfungstrigger >

### **5.4.4 Humanoider Alarm – Bewegungsalarm bei erkennen einer Person**

Bei Einsatz des humanoiden Alarms wird auf Grundlage der Bewegungserkennung bei Erfassung eines Objekts versucht anhand der Form und des Verhaltens des Objektes zu erkennen ob es sich um eine Person (Mensch) handelt. Somit können unerwünschte Alarme durch Umwelteinflüsse oder andere Objektgruppen verringert werden.

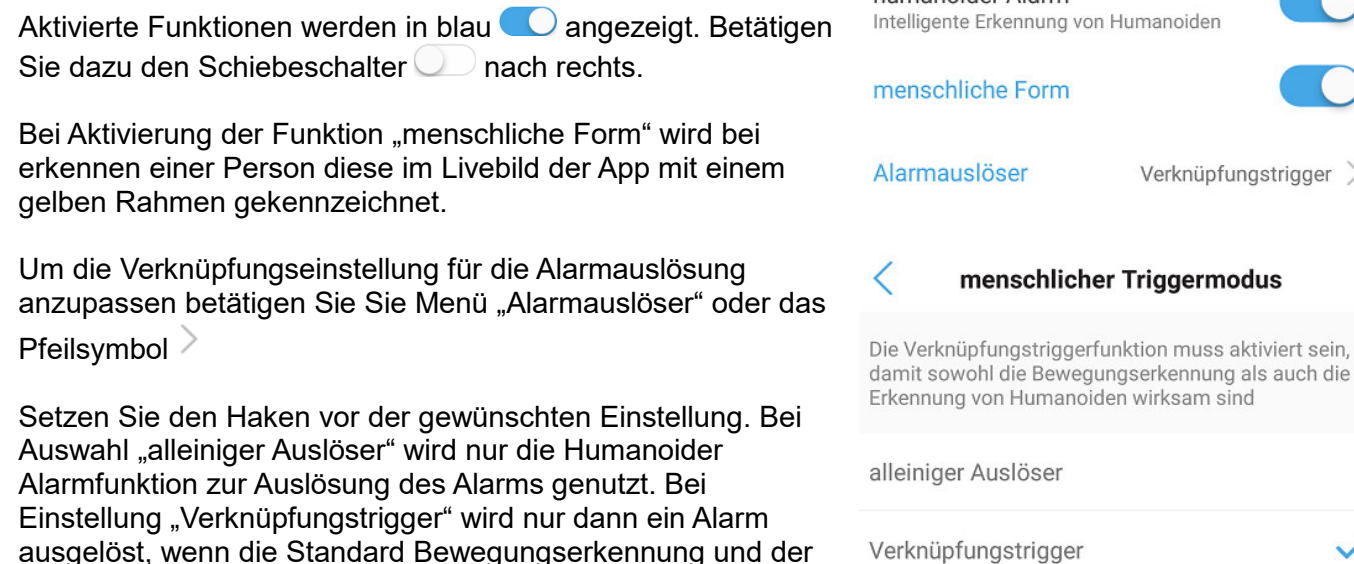

**Hinweis:** Sollte die Einstellung "alleiniger Auslöser" verwendet werden empfiehlt es sich die Standard Bewegungseinstellung zu deaktivieren um unerwünschte Alarme durch andere Objektgruppen zu vermeiden.

#### **5.4.5 Zeiteinstellung für die Alarmierung**

Humanoider Alarm einen Alarm gemeinsam feststellen.

Mittels eines Wochenkalenders können Zeitbereiche festgelegt werden wann die zuvor eingerichteten Alarmquellen eine Alarmierung auslösen dürfen und damit die festgelegte Alarmverknüpfung (Alarmreaktion) ausgeführt werden.

Bei Auswahl "Einfache Einstellung" erfolgt die Alarm Auslösung der zuvor definierten Alarmquellen ohne Zeiteinschränkung 24 Stunden 7 Tage in der Woche. Die "Erweiterte Einstellung" erlaubt die Zeitgesteuerte Aktivierung/Deaktivierung Alarmquellen mittels eines Wochenkalenders.

Erweiterte Einstellung für die Gerätealarmzeit:

- a. Wenn die Alarmzeit für mehrere Tage gleichzeitig verändert werden soll dann betätigen Sie Einstellung 1 "Schnelle Bearbeitung" und setzen die 2 Haken an den gewünschten Tagen. Drücken Sie Taste 3 "Leeren der Tabelle" um die 24 Stunden Voreinstellung zu löschen.
- b. Betätigen Sie wieder Einstellung 4 "Schnelle Bearbeitung" und setzen die 5 Haken an den gewünschten Tagen zur Bearbeitung, gefolgt von der Taste "Zeitdomöne" zum setzen eines neuen Zeitbereichs für die Aktivierung der Alarmauslösung.
- c. Stellen Sie 7 Start und Endzeit für den Aktivierungszeitraum der Alarmauslösungen ein, indem Sie die gewünschte Start/Endzeit 8 selektieren und mit Taste 9 "bestimmen" übernehmen. Speichern Sie die Änderungen mit Taste 9 "Hinzufügen"
- d. Um einen zweiten oder dritten Zeitbereich für die Alarmierungen an den gewünschten Tagen zu setzen gehen Sie wie in Abschnitt b und c vor.
- e. Die Zeitbereiche wo eine Alarmierung durch die Alarmquellen stattfindet sind rot gekennzeichnet. Siehe Beispiel 11

Stellen Sie das Gerät so ein, dass es für eine bestimmte .. Stellen Sie den Alarmplan ein:

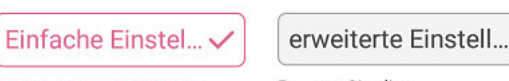

Das Gerät kann jederzeit einen Alarm auslösen.

Passen Sie die Gerätealarmzeit manuell an

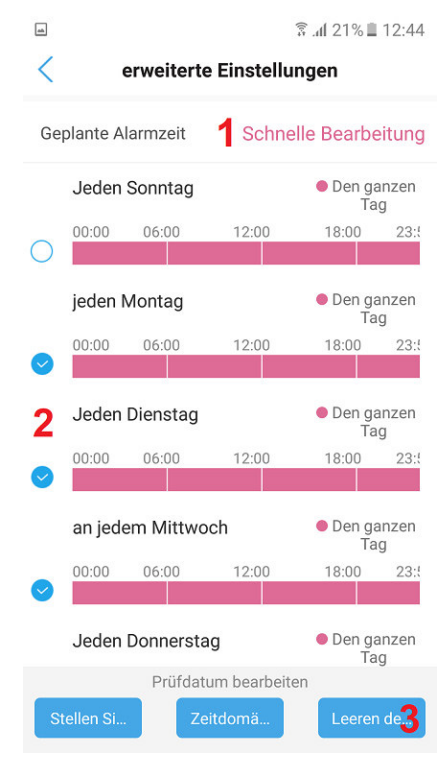

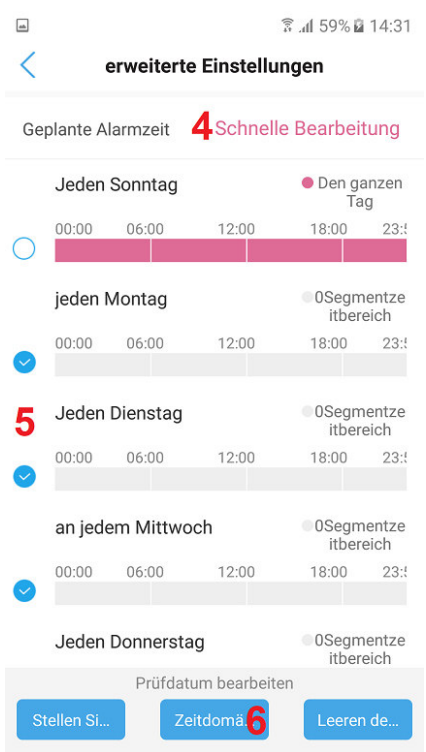

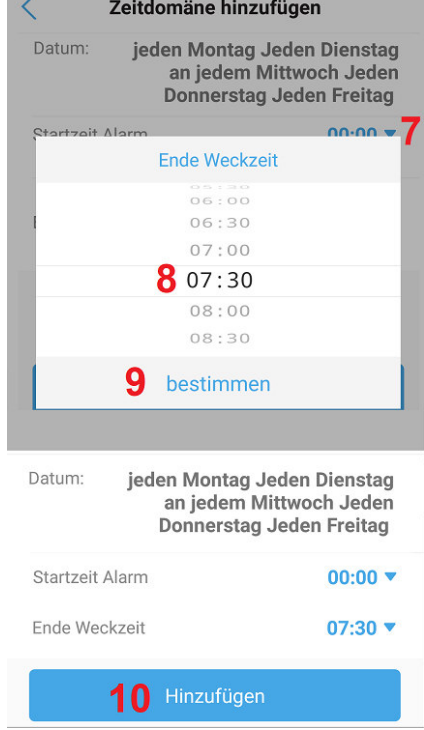

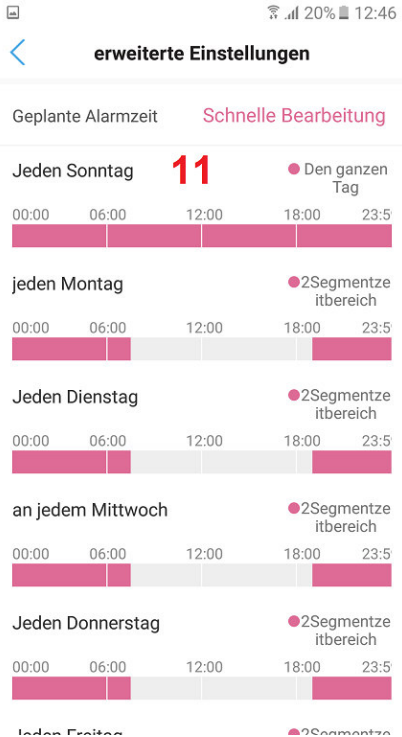

### **5.4.6 Aktivierung der SD Kartenaufnahme bei Alarm**

Dazu muss eine Mikro SD Karte installiert sein.

Aktivierte Funktionen werden in blau  $\bigcirc$  angezeigt. Betätigen Sie dazu den Schiebeschalter Danach rechts.

Bei auftreten eines Alarms durch eine der eingestellten Alarmquellen erfolgt eine 14 Sekunden lange

Videoaufzeichnung auf die SD Karte. Sollte der Alarm danach noch anliegen erfolgt eine erneute Alarmaufnahme.

### **5.4.7 Wiedergabe eines Alarmtons oder Audioaufnahme**

Bei auftreten eines Alarms kann eine Tonwiedergabe über den eingebauten Lautsprecher der Kamera erfolgen. Voraussetzung ist das die eingesetzte Kamera über einen Lautsprecher verfügt.

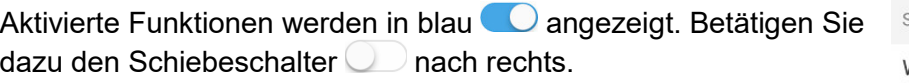

Um die Tonart für die Audio Wiedergabe einzustellen betätigen Sie Menü "Sirenentyp" oder das Pfeilsymbol  $\geq$ 

Um die Dauer für die Alarm Audio Wiedergabe einzustellen betätigen Sie Menü "Sirenendauer" oder das Pfeilsymbol

Es kann mittels setzen des Hakens zwischen der Alarm Tonart Sirene und Hundegebell ausgewählt werden. Bei Auswahl "Benutzerdefinierte Aufnahme" erscheint die Einblendung Aufzeichnung im unteren Bereich. Halten Sie die Einblendung "Aufzeichnung" gedrückt um eine eigene Sprachaufnahme über das Mikrofon des Smartphones durchzuführen. Nach Durchführung der Aufnahme erscheint die Einblendung "Hör" um die zuvor erstellte Aufnahme wiederzugeben. Durch nochmaliges betätigen der Einblendung "Aufzeichnung" kann die vorhandene Aufnahme ersetzt werden. Betätigen Sie die Taste "Anwenden" um die Änderungen zu speichern bzw. die erstellte Aufnahme in der Kamera abzuspeichern.

Die Dauer des Alarmtons kann aus einer Liste von Zeitvorgaben durch setzen des Hakens ausgewählt werden.

#### Alarmverknüpfung

Alarmaufnahme auf SD-Karte

Schalten Sie den Gerätealarm ein. Wenn der Alarm ausgelöst wird, kann das Gerät die folgende Verbindung ausführen:

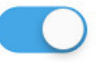

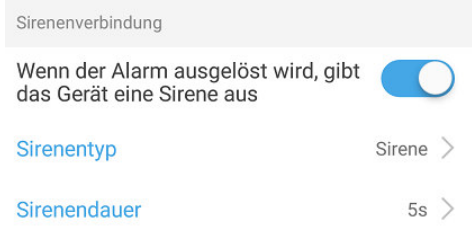

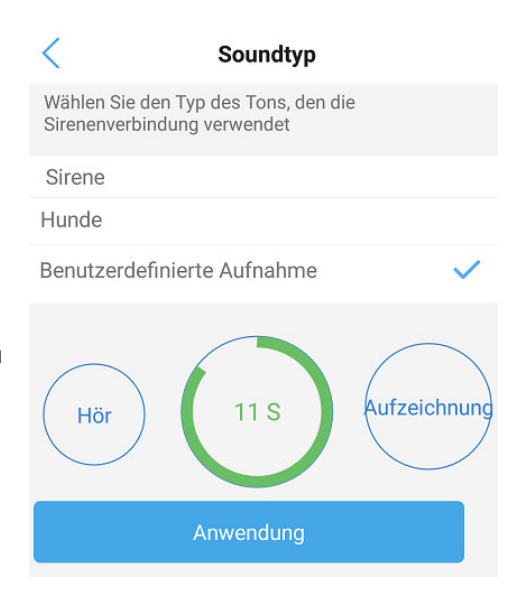

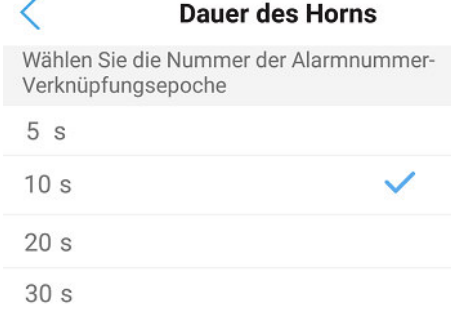

### **5.4.8 E-Mail Versand bei Alarm**

Das Menü ermöglicht die Eingabe der erforderlichen Einstellungen für die Anmeldung beim jeweiligen E-Mail Provider um bei Alarm eine E-Mail mit Anhang von 1 bis 3 Einzelbilder zu versenden. Informieren Sie sich über die unten abgefragten Zugangsdaten für den SMTP Server und Porteinstellungen bei ihrem Email Anbieter.

**Hinweis:** Da viele E-Mail Anbieter durch das hohe Spam aufkommen die Sicherheitsanforderungen erhöht haben, lassen viele Anbieter keine E-Mails aus öffentlichen Netzwerkern oder nicht verifizierbaren Betriebssystemen zu. Daher kann es vorkommen das trotz richtiger Einstellung der E-Mail versandt nicht möglich ist. Eine alternative ist der Empfang von Push Textnachrichten bei Alarm. Siehe dazu Kapitel 5.4.1

Aktivierte Funktionen werden in blau **angezeigt. Betätigen Sie** dazu den Schiebeschalter $\Box$  nach rechts.

Um die Eingaben für den E-Mail versandt vorzunehmen betätigen Sie Menü "Konfigurieren Sie E-Mail" oder das Pfeilsymbol

1. SMTP Server

Geben Sie die SMTP Serveradresse Ihres E-Mail Anbieters ein.

#### 2. SMTP Hafen (Port)

Der Standardwert ist 25. Bitte informieren Sie sich bezüglich des verwendeten SMTP Server Port Nummer ihres E-Mail Anbieters da diese unterschiedlich sein kann. Häufig verwendet werden z.B. 465 bei SSL oder 587 bei TLS Verschlüsselung.

3.Sichere Verbindung (Verschlüsselungstyp)

Wählen Sie SSL, TLS, STARTTLS oder "Keine" (None) für die Verschlüsselung der Email aus. Bitte informieren Sie sich bezüglich der verwendeten SMTP Server Port Nummer in Abhängigkeit der Verschlüsselung bei ihrem Email Anbieter.

4.Überprüfung (Authentifizierung)

Aktivieren Sie die Authentifizierung, wenn der E-Mail Anbieter die Anmeldung mittels Benutzername und Passwort für den versandt der E-Mail fordert. Wenn aktiviert wird das Symbol blau angezeigt.

5. Benutzername / Passwort

Geben Sie die erforderlichen Anmeldedaten ein.

6.Empfangsadresse

Geben Sie die E-Mail-Adresse ein, welche die Alarmnachricht empfangen soll.

7. Lieferadresse (Absender)

Es muss eine gültige E-Mail-Adresse eingetragen werden.

8. Thema (Betreff)

Geben Sie einen Betreff für die E-Mail ein um zu vermeiden dass diese in den Spam Filter verschoben wird.

Mit der Taste "Prüfung" können die eingetragenen Daten getestet werden.

9. Information

Hier können weitere Angaben bezüglich des Kamera Alarms für den E-Mail Empfänger eingetragen werden.

Mit der Taste "Anwendung" werden die eingetragenen Daten abgespeichert.

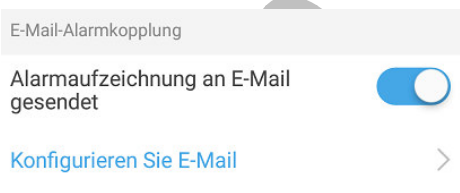

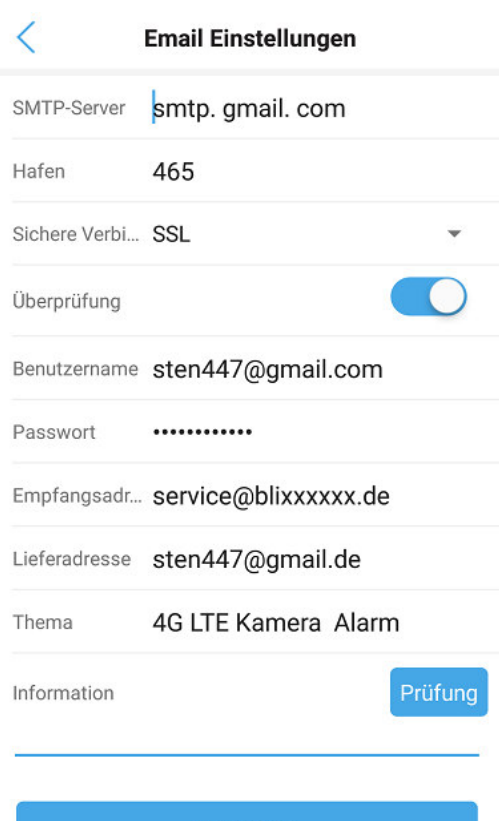

Anwendung

### **5.4.9 Bild oder Video Speicherung auf dem FTP Server im Alarmfall**

Das Menü ermöglicht die Eingabe der notwendigen FTP Server Daten um im Alarmfall die Speicherung von Einzelbilder (1 bis 3) oder eines Alarm Videoclips auf dem Server vorzunehmen.

Bei Aktivierung der Einstellung "Alarmaufnahme auf FTP" erfolgt bei Alarm eine Aufzeichnung eines Videoclips auf dem FTP Server. Mittels der Einstellung "Alarmaufzeichnung auf FTP" werden im Alarmfall 1 bis 3 Einzelbilder im JPEG Format gespeichert.

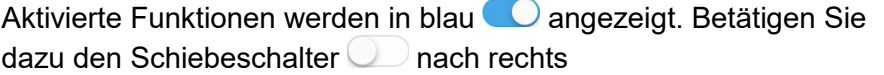

Um die Eingaben der Verbindungsdaten für den externen FTP Serve "Konfigurieren von FTP" oder das Pfeilsymbol  $\geq$ 

1. Serveradresse

Netzwerkadresse oder Domain-Name des externen FTP Servers der als Speicherort genutzt wird.

2. Server Port

FTP Port Nummer des externen Servers (Standard ist der Port 21 für FTP Anwendung).

3. Anmeldedaten

Zur Anmeldung auf dem FTP Server benötigter Benutzername und Passwort.

4. Passiver Modus

Nutzen Sie diesen Modus wenn die Kamera sich hinter einem NAT Router oder Firewall befindet um eine Verbindung zum FTP Server herstellen zu können.

5 Pfad Name

Verzeichnis was auf dem FTP Server angelegt wird und unter welchen die Speicherung der Aufnahmen erfolgt.

Mit Taste "Testen Sie die FTP Einstellungen" können die eingegebenen Daten getestet werden.

Speichern Sie vorgenommene Änderungen mit der Taste "Anwendung" bevor Sie das Menü verlassen.

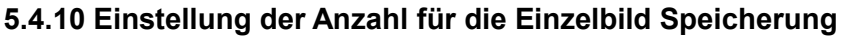

Festlegung der Bildanzahl die im Alarmfall einer E-Mail angehängt oder auf der lokalen Mikro SD Karte bzw. auf dem FTP Sever gespeichert werden.

Um die Anzahl zu ändern betätigen Sie das Pfeilsymbol >

Setzen Sie den Haken auf die gewünschte Anzahl der Einzelbilder die im Alarmfall im JPEG Format aufgenommen werden sollen.

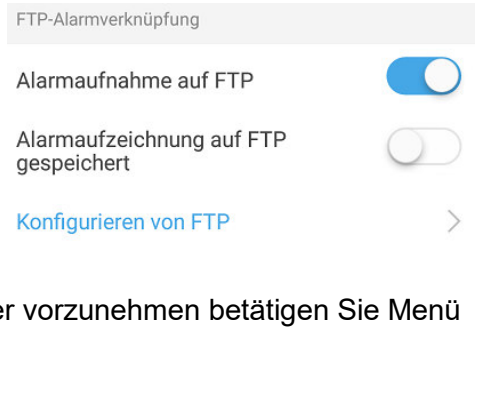

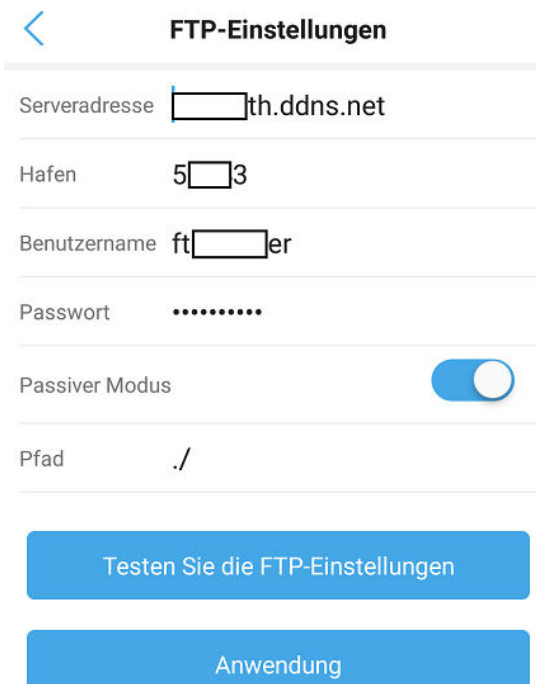

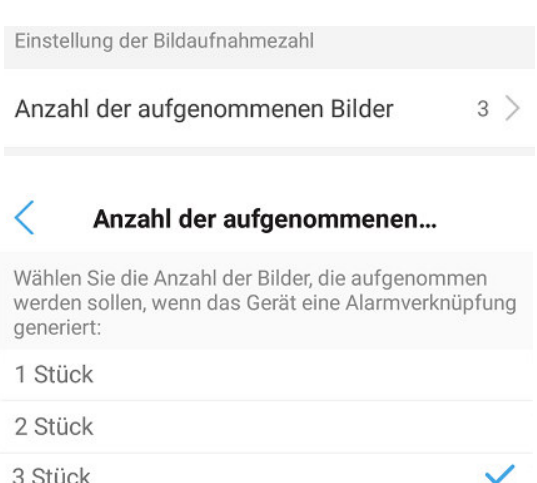

# **5.5 Audio / Video Einstellungen**

kann.

Im Menü können Einstellungen bezüglich der Bildkomprimierung sowie der Bildanzahl und Bildqualität der Video Kamera vorgenommen werden. Diese Einstellungen können für die beiden Video Streams getrennt vorgenommen werden da auch die Bildauflösung unterschiedlich ist. Mittels der Audioeinstellungen können Einstellungen für die Lautstärke (Verstärkung) des Mikrofons oder Lautsprechers angepasst werden.

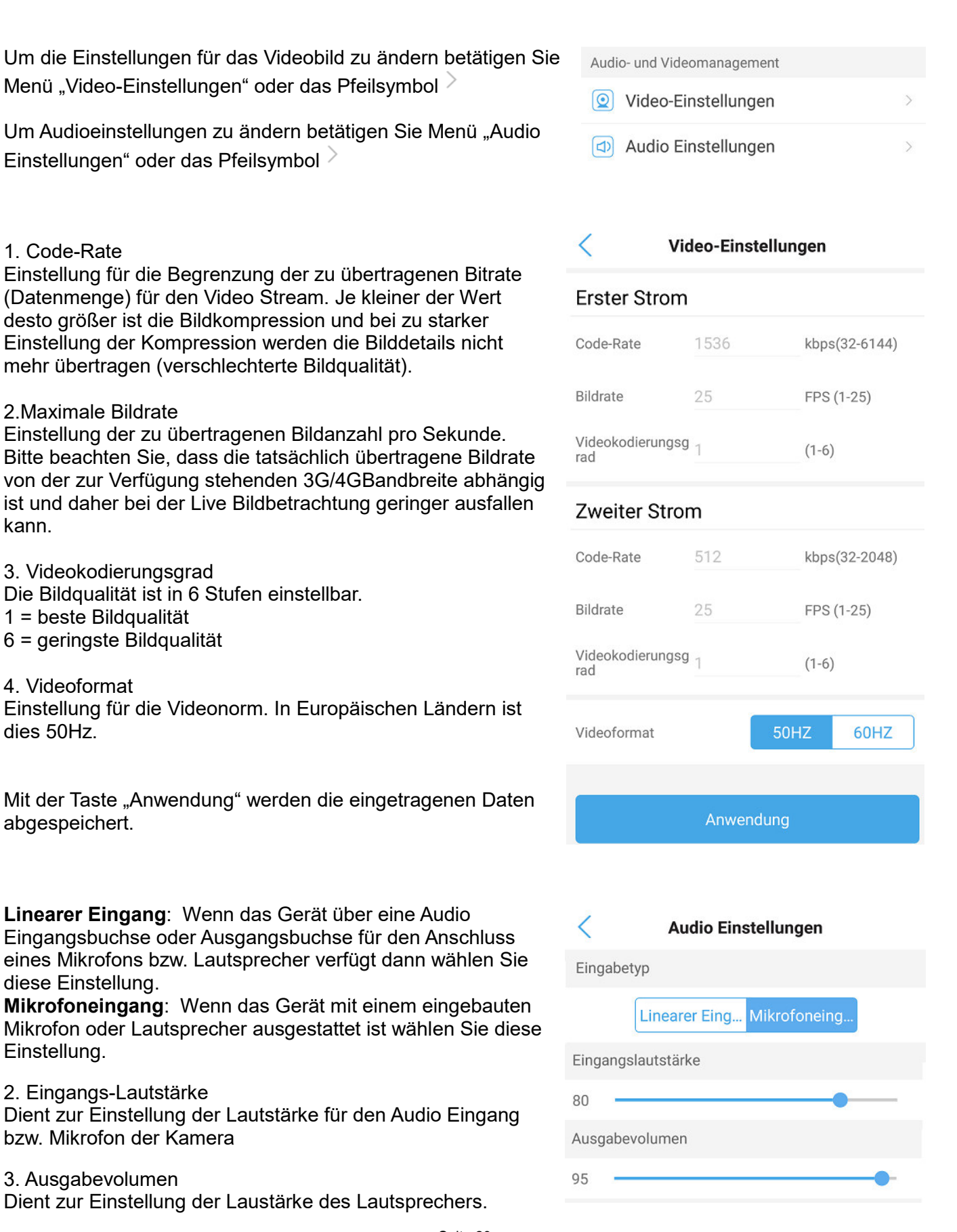

# **5.6 Zeitgesteuerte SD Kartenaufnahme / SD Karteneinstellung**

Einstellung

Menü dient zur Einstellung der zeitgesteuerten Kontinuierlichen Aufnahme auf der lokalen SD Karte. Dazu muss eine Mikro SD Karte installiert sein. Mittels dem Menü SD Karteneinstellungen wird Speichergröße / noch freier Speicherplatz angezeigt. Auch kann die SD Karte neu formatiert werden.

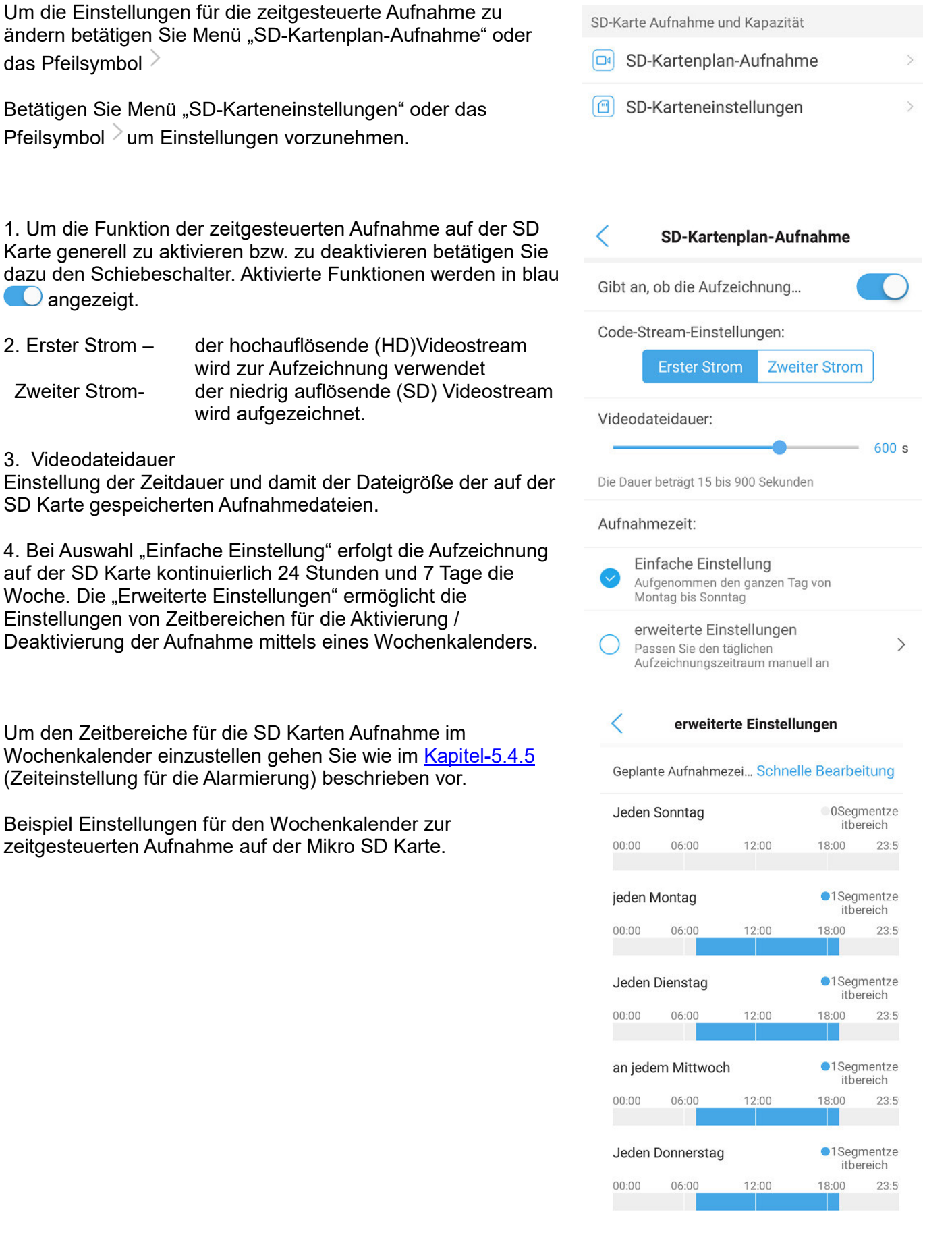

Menü SD-Karteneinstellungen

1. Speichergröße

Zeigt die verfügbare Speichergrößer der eingesetzten SD-Mikro Karte an. Es werden SD-Mikro Karten bis zu maximal 128GB unterstützt.

2. Verfügbare Speicherplatzgröße

Zeigt den noch freien Speicherplatz auf der SD Karte an. Wenn die Karte voll ist werden die ältesten Aufnahmen automatisch durch die neuen überschrieben (Ringspeicher).

3. SD Karte Formatieren

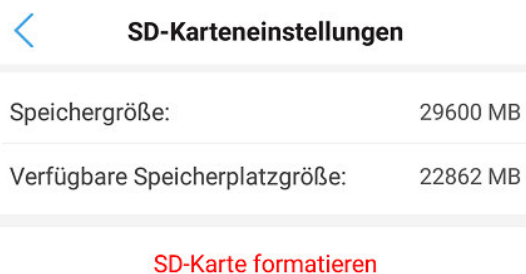

Durch das Formatieren werden alle Daten auf der SD-

Karte gelöscht

Taste führt eine neue Formatierung der SD Karte durch. Alle bis dahin gespeicherte Aufnahmen gehen dann verloren.

# **5.7 Systemeinstellungen**

Die verschiedenen Menüeinstellungen ermöglichen die Anpassung der Zeitzone, Uhrzeit und das zurücksetzen der Menüeinstellungen auf die Werkseinstellung, sowie den Neustart der Kamera.

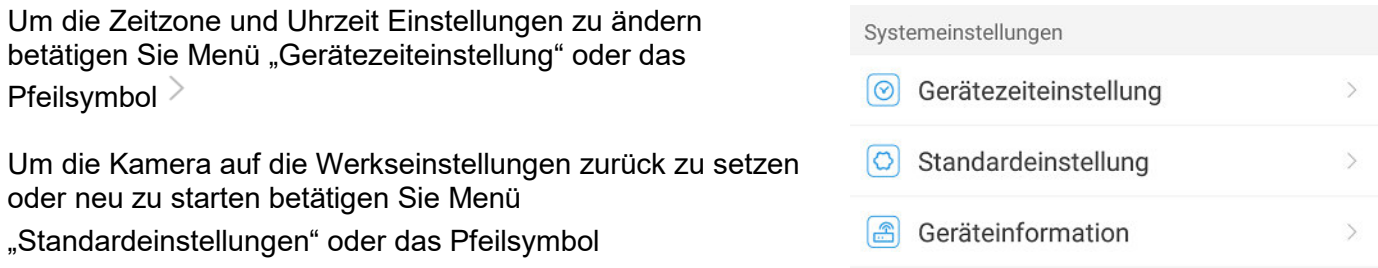

Eine Anzeige der Geräteinformationen erhalten Sie mit Menü "Geräteinformationen" oder das Pfeilsymbol >

### **5.7.1 Gerätezeiteinstellung**

1. Gerätezeiteinstellung Betätigen Sie die Taste "Synchronisieren Sie die …" um die Zeit und Datums Einstellungen ihres Mobiltelefons auf die Kamera zu übertragen.

2. Einrichten der Zeitzone Nach Betätigung der Pfeiltaste neben dem Eintrag "Zeitzoneneinstellung für Gerät" wird ein weiteres Menü eingeblendet. Wählen Sie die Zeitzone GMT+1 für Zentraleuropa aus. Speichern Sie

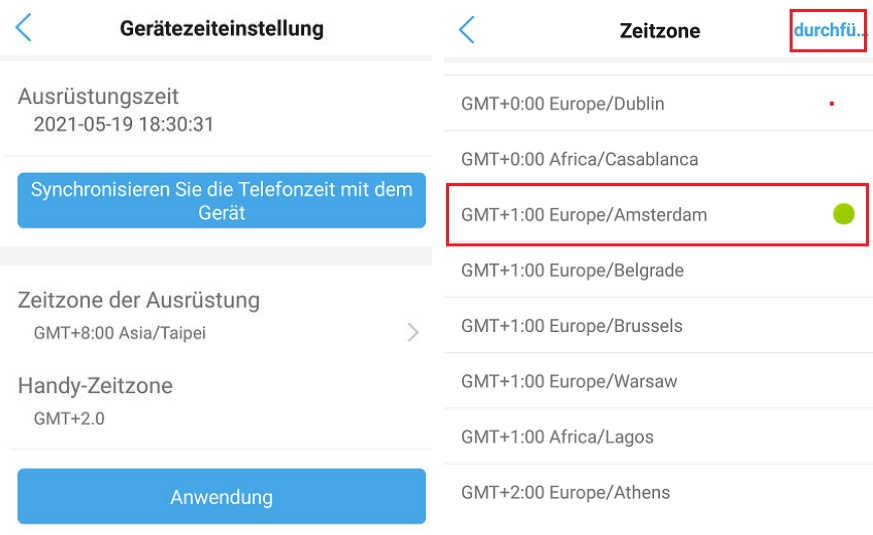

die Auswahl mit Einstellung "durchführen".

Danach wird die Einstellung "Sommer" eingeblendet. Die "Sommer" Einstellung dient zur Anpassung an den Zeitversatz von einer Stunde während der Sommerzeit. Bei Aktivierung wird die Einstellung in blau

angezeigt. Um die Änderung zu übernehmen muss die Taste "Anwendung" betätigen. Zur Übernahme der geänderten Zeitzone muss ein Neustart der Kamera durchgeführt werden. Beantworten Sie die Sicherheitsabfrage deshalb mit "Ja".

#### **5.7.2 Kamera auf die Standeinstellungen zurücksetzen oder neu zu starten**

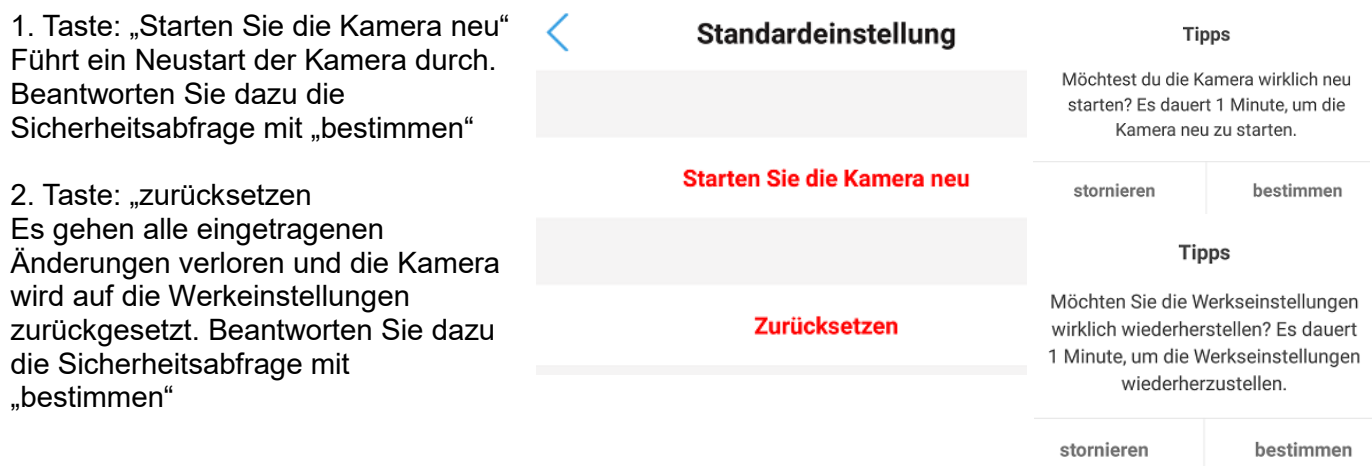

#### **5.7.3 Anzeige der Geräteinformationen**

Das Menü zeigt die wesentlichen Gerätedaten an.

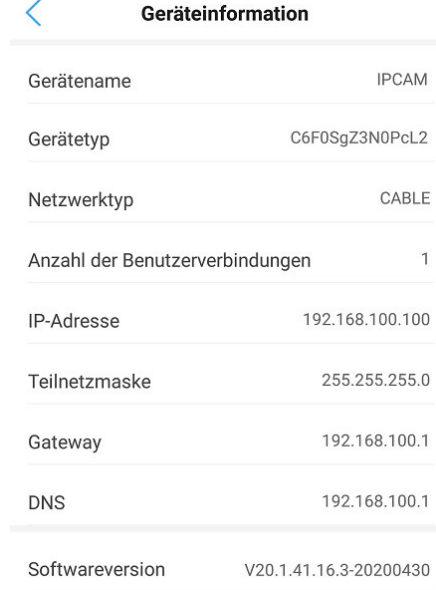

### **5.8 Kamera aus der App (Anwendung) entfernen**

Um die Kamera aus der CamHi-Pro App zu entfernen betätigen Sie Einstellung "Löschen Sie die Kamera" Bestätigen Sie die Sicherheitsabfrage mit "Ja" wenn Sie die Kamera wirklich löschen möchten.

### Löschen Sie die Kamera

Löschung bestätigen?

 $S = -1$   $7-A$   $C$ Möchtest du diese Kamera wirklich löschen?

Nein

Ja